## CUCM تاملاكملا ليجست ءاطخأ فاشكتسأ اهحالصإو MediaSense Ī

### المحتويات

المقدمة تدفق المكالمات عبر MediaSense Basic مع جسر مدمج لا يوجد تسجيل على MediaSense التحقق من إرسال هاتف IP لحركة مرور البيانات تنفيذ التقاط الحزم استكشاف الأخطاء وإصلاحها ملاحظات هامة

### المقدمة

يصف هذا المستند كيفية أستكشاف أخطاء MediaSense وإصلاحها عند ظهور خطأ في تسجيل المكالمات الخاصة بجسر مضمن.

### تدفق المكالمات عبر MediaSense Basic مع جسر مدمج

يوضح هذا الصورة تدفق المكالمات الأساسية MediaSense عند إستخدام جسر مضمن :

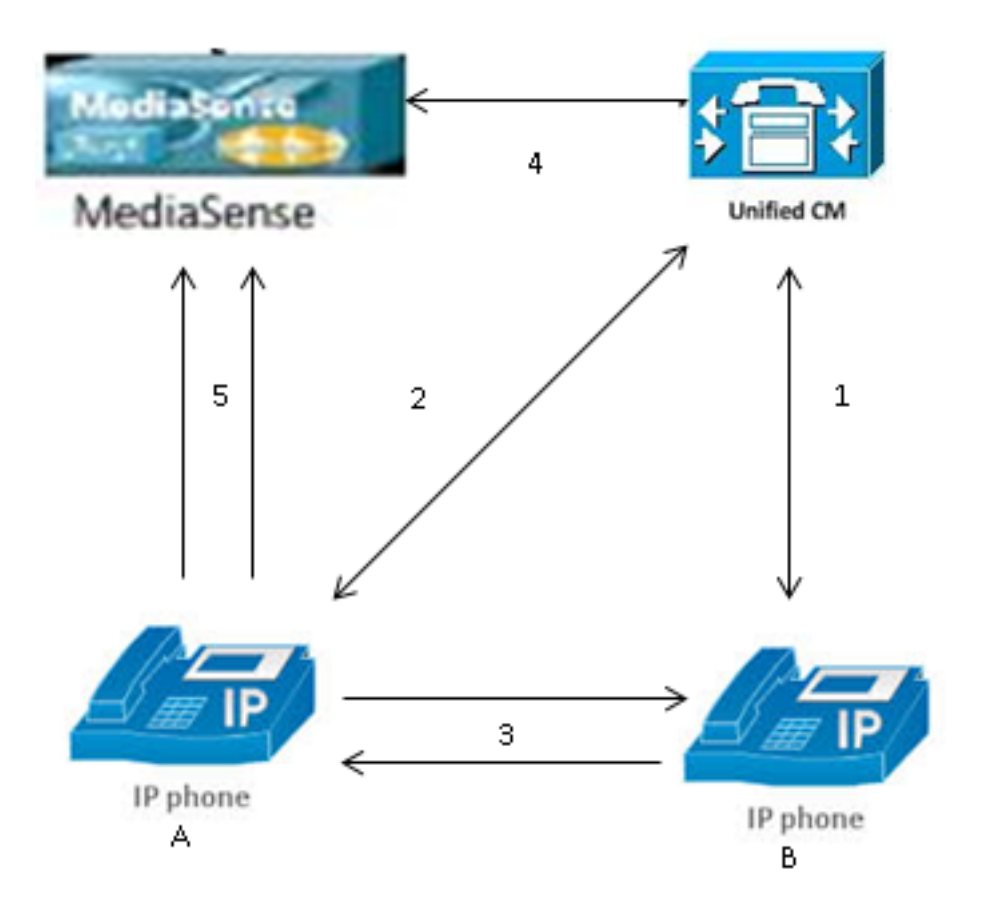

ملاحظة: تم تمكين التسجيل لهاتف A Phone IP.

تصف هذه الخطوات تدفق المكالمات:

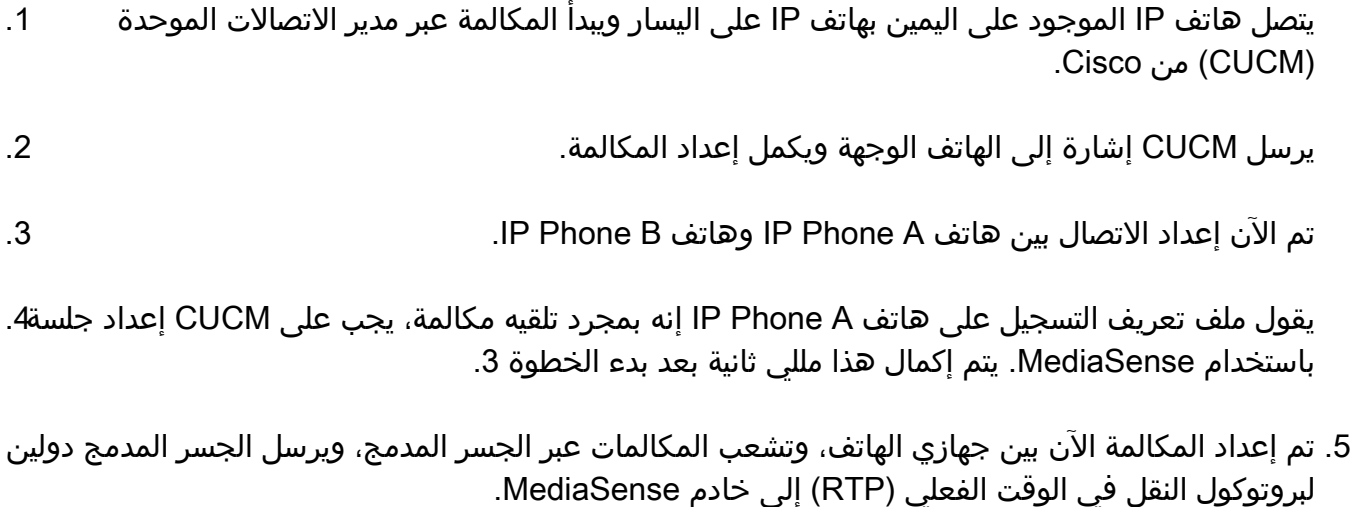

## لا يوجد تسجيل على MediaSense

إذا إستلمت خطأ يشير إلى عدم وجود تسجيل على MediaSense، فيجب عليك عرض السجلات والبحث عن معرف جلسة العمل هذا:

```
May 28 2014 11:27:09.022 -0400: %CCBU_COMMON-6-VSMS :10.201.227.136 :0000049583
     <HTTP Info: {Thrd=Pool-capture-thread-2800} %[HTTP Response Body=<Session 
                                                                   <diskusage> 
           /"=recording name="78e146437088a93-TRACK0" size="0" repository>
```

```
</ "recordedMedia
                              /"=recording name="78e146437088a93-TRACK1" size="0"repository> 
                                                                                 </ "recordedMedia
                                                                                     <diskusage/> 
                     Session>][HTTP Response Content Type=application/xml][HTTP Response Status/>
                                        Code=200][logId=close-25668]: VSMS Received HTTP Response
 يشير الحجم=0 في هذا الإخراج إلى عدم وجود صوت مسجل على الخادم لتلك المكالمة. وهذا يعني عادة أن تدفق
RTP لم يصل إلى خادم MediaSense من الهاتف. عندما يقع هذا، الخطوة تالي أن يدقق أن الهاتف يرسل ال RTP
                                                                                         حركة مرور.
```
### التحقق من إرسال هاتف IP لحركة مرور البيانات

طريقة سريعة للتحقق من أن هاتف IP يرسل حركة مرور RTP هي عرض صفحة ويب لهاتف IP. يتم تمكين ذلك على CUCM يدويا داخل صفحة تكوين الهاتف أو عبر المسؤول المجمع.

الدفق 1 هو المكالمة الرئيسية مع العنوان البعيد لهاتف IP الآخر أو البوابة الأخرى. وهذي يتكون من دفقين ، الأول هو الصوت الذي يستلم على هاتف بروتوكول الإنترنت ، والثاني هو الصوت الذي يرسل إلى الطرف الآخر.

للتحقق من أن MediaSense يقوم بتسجيل كل من قوائم الاتصال، انقر فوق 2 Stream و 3 Stream للتحقق من زيادة حزم المرسل عند تحديث الصفحة عدة مرات. يجب أن يعرض العنوان البعيد خادم MediaSense لكل من الدفق 2 والدفق 3. يرجع السبب في وجود دفقين إلى خادم MediaSense إلى أن أحدهما هو الصوت الذي تمّ إستلامه على الدفق 1 (حزم المتلقي) والآخر هو الصوت الذي تم إرساله (حزم المرسل) إلى الطرف الآخر على الدفق .1

ملاحظة: بالإشارة إلى الرسم التخطيطي لتدفق المكالمات الذي تم وصفه سابقا، الخطوة 3 هي الدفق ،1 ويشير كل جزء من الخطوة 5 إلى الدفق 2 والدفق .3

يوضح هذا الالتقاط **الدفق 1**:

## ahah **CISCO**

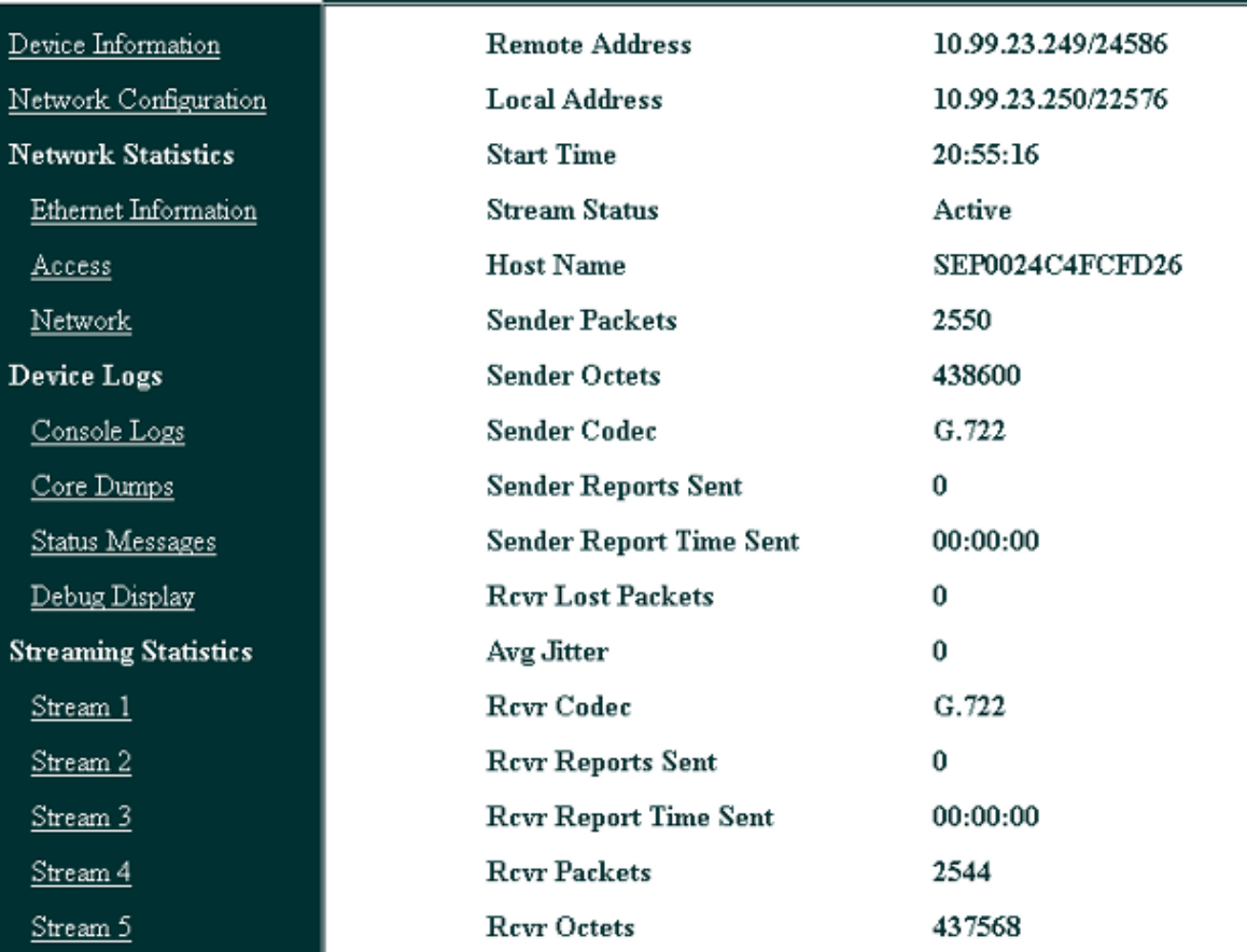

يوضح هذا الالتقاط **الدفق 2**:

ملاحظة: من المهم ملاحظة عنوان IP والمنفذ في قسم العنوان البعيد في الصفحة. وهذا مهم للغاية عند التقاط حزم لإجراء مكالمات هاتف إختبار.

# **Streaming Statistics**

#### Cisco Unified IP Phone CP-7962G (SEP0024C4FCFD26)

### aludu **CISCO**

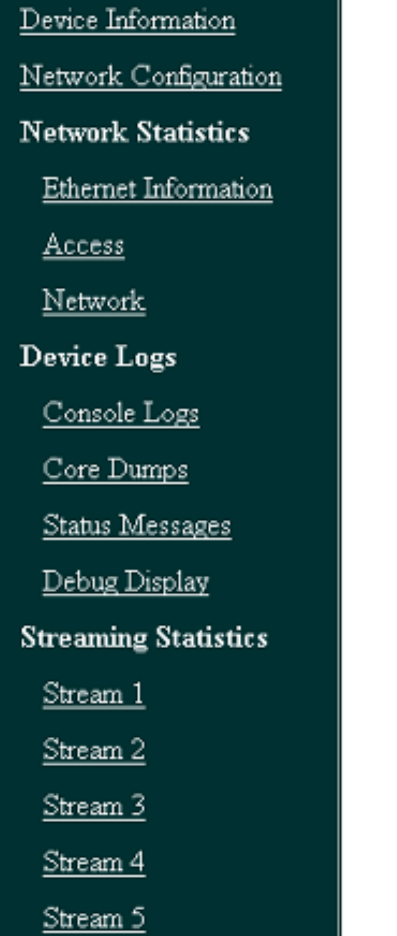

# **Streaming Statistics**

### Cisco Unified IP Phone CP-7962G (SEP0024C4FCFD26)

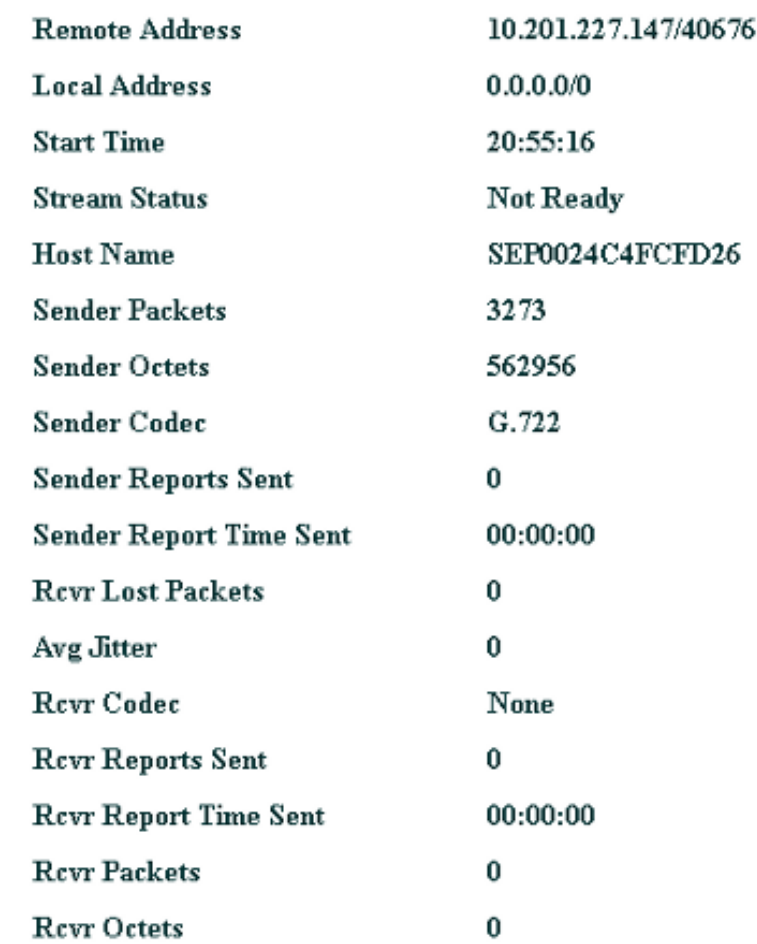

يوضح هذا الالتقاط <mark>الدفق 3</mark>:

### almlu CISCO

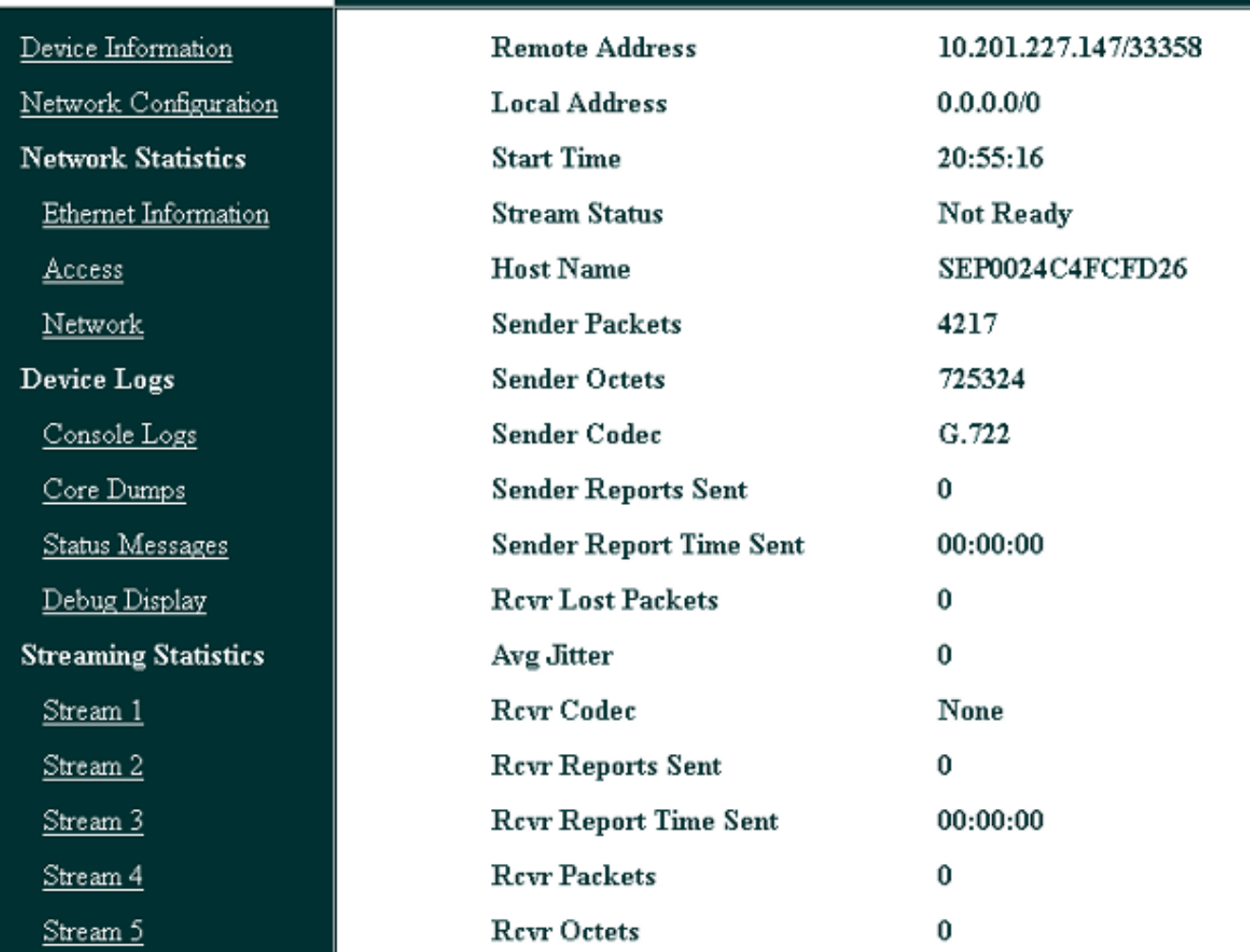

عند التحقق من بيانات الدفق 2 والدفق 3، فإن الأشياء الأساسية التي تبحث عنها هي:

العنوان البعيد هو عنوان IP الخاص بخادم MediaSense.●

رقم المنفذ على كل تدفق فريد.

• عند تحديث الصفحة، يزداد عدد **الحزم المرسلة**. وهذا يشير إلى أنه يتم إرسال حزم RTP بواسطة هاتف IP.

### تنفيذ التقاط الحزم

إذا كنت لا تزال غير متأكد من ما إذا كان هاتف IP يرسل حزم RTP، فإن الإجراء التالي هو تنفيذ التقاط حزمة وإعادة تشغيل التدفقات.

قبل تنفيذ التقاط الحزمة، تأكد من تمكين هذه الإعدادات على تكوين هاتف IP ل CUCM:

- فسحة بين دعامتين إلى pc ميناء
- الوصول إلى شبكة VLAN الصوتية الخاصة بالكمبيوتر

## **Streaming Statistics**

#### Cisco Unified IP Phone CP-7962G (SEP0024C4FCFD26)

#### ● منفذ PC

ثم قم بتطبيق التكوين وإعادة ضبط هاتف IP. بعد اكتمال هذا الإجراء، افتح Wireshark وتمتع بالتقاط الحزمة لمدة 30 ثانية. تأكد من تسجيل العنوان البعيد وكذلك المنفذ للدفق 2 والدفق 3 من هاتف IP المعني. على سبيل المثال:

#### ● البث 2 - 40676/10.201.227.147

#### ● البث 3 - 33358/10.201.227.147

بمجرد اكتمال عمليات التقاط الحزمة، افتح التقاط الحزمة وأتمت هذه الخطوات لكل تدفق:

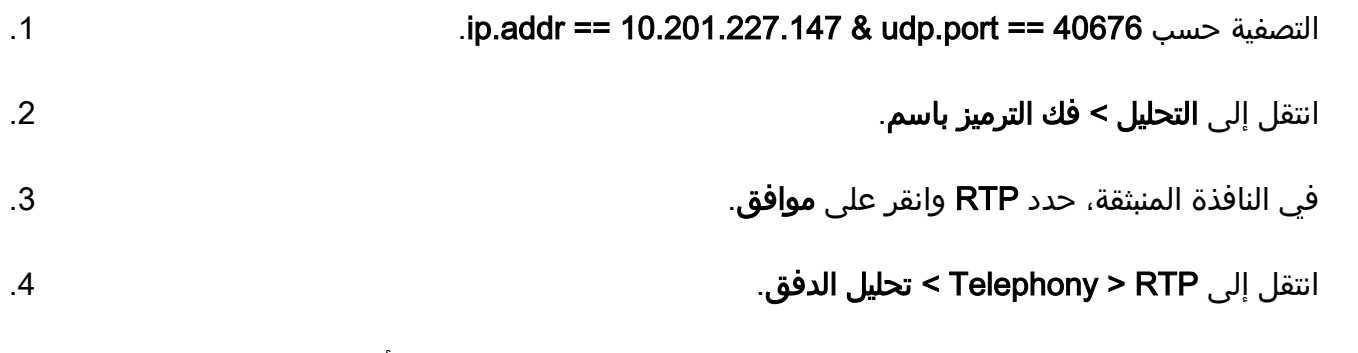

في تحليل تدفق RTP، انتقل إلى Player < فك الترميز > تشغيل، وتحقق من أن كلا ساقي المكالمة يتم سماعهما. .5

.6 كرر الخطوات من 1 إلى 4 للتدفق والمنفذ الآخرين.

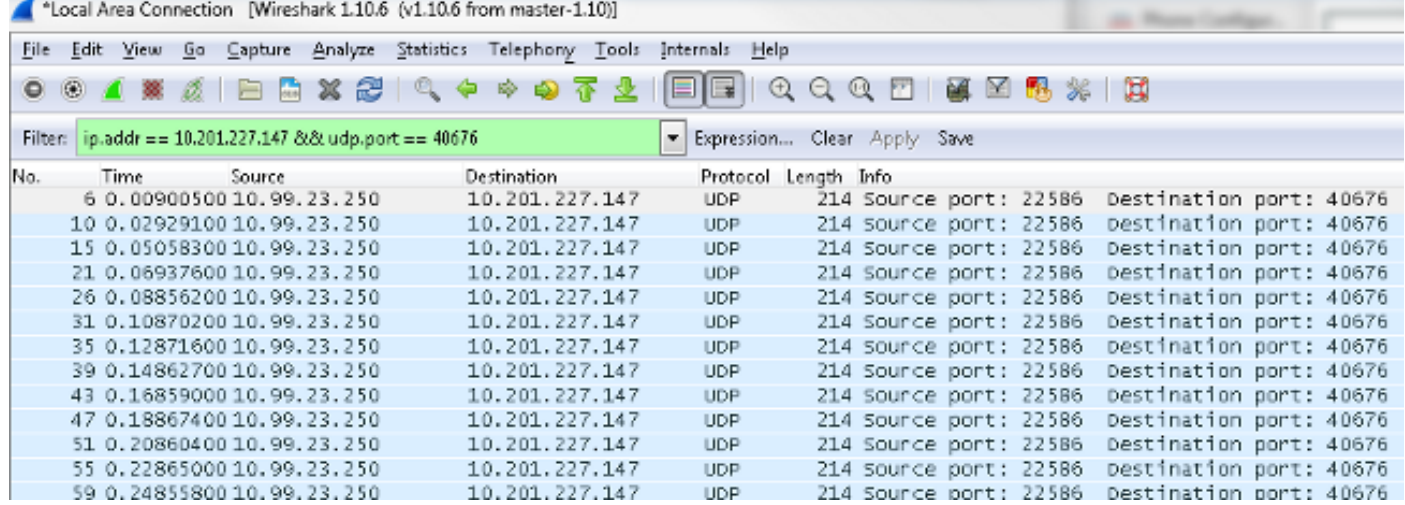

### استكشاف الأخطاء وإصلاحها

بعد تنفيذ التقاط الحزمة والتحقق من تكوين MediaSense بشكل صحيح ومن أن هاتف IP يرسل تدفق RTP صالح إلى خادم MediaSense، وتستمر في مواجهة المشاكل، ثم يجب التحقق من المسار بين الخادم وهاتف IP.

تأكد من أن المسار لا يحتوي على أي قوائم تحكم في الوصول (ACLs (وأنه لا يمنع حركة مرور RTP أو يصفيتها.

### ملاحظات هامة

إذا كانت المكالمة التي تم إعدادها باستخدام CUCM قيد البحث، فعليك بعد ذلك مراجعة سجلات CUCM التفصيلية وفتح سجلات MediaSense للعثور على معرف المكالمة. يمكن العثور على هذا من معرف جلسة العمل، ويبدو مماثلا لهذا في سجلات التحكم في المكالمة: CallId: 74acba00-38c1ea2d-3a2937-f183000a@10.0.131.241

CallId: 74acba00-38c1ea2d-3a2938-f183000a@10.0.131.241

بما أن هاتف IP يقوم بإعداد تدفقين باستخدام MediaSense، واحد لكل ساق من المكالمة الهاتفية الأصلية، ابحث في سجلات CUCM باستخدام أحد معرفات المكالمات للتحقق مما إذا تم إعداد جلسة عمل MediaSense بشكل صحيح. ةمجرتلا هذه لوح

ةي الآلال تاين تان تان تان ان الماساب دنت الأمانية عام الثانية التالية تم ملابات أولان أعيمته من معت $\cup$  معدد عامل من من ميدة تاريما $\cup$ والم ميدين في عيمرية أن على مي امك ققيقا الأفال المعان المعالم في الأقال في الأفاق التي توكير المالم الما Cisco يلخت .فرتحم مجرتم اهمدقي يتلا ةيفارتحالا ةمجرتلا عم لاحلا وه ىل| اًمئاد عوجرلاب يصوُتو تامجرتلl مذه ققد نع امتيلوئسم Systems ارامستناه انالانهاني إنهاني للسابلة طربة متوقيا.